# **Home Movie Duplication**

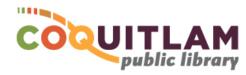

# Super8 & 8mm Film to DVD or USB

The Wolverine Film2digital MovieMaker Pro can be used to capture and edit home video recordings from Super8 or 8mm film reels to CD or a USB memory stick. The maximum reel size is 9", however the Library has only been able to acquire a 7" take-up reel. If you are converting reels larger than 7", you will need to provide your own take-up reel. By default, Digital MPEG-4 (MP4) files are created at 1080P resolution at 20 frames per second. Allow yourself enough time to transfer your movies. Capturing, editing and copying video can be very time consuming.

#### \* \* \* WARNING\* \* \*

Media is susceptible to damage. The Coquitlam Public Library is not responsible for any damage that may occur to your media by using this equipment. Do not use any film that is damaged (broken, ruptured, misaligned, overlapped, gapped/perforated holes, bent, etc.). Doing so may damage the equipment or further damage the film.

By using the duplication equipment you are confirming that you are the copyright holder for all media and content that you digitize. You also agree that the Coquitlam Public Library will take no responsibility for any copyright violations you may incur as a result of using the room, its' equipment and/or software

## What you will need

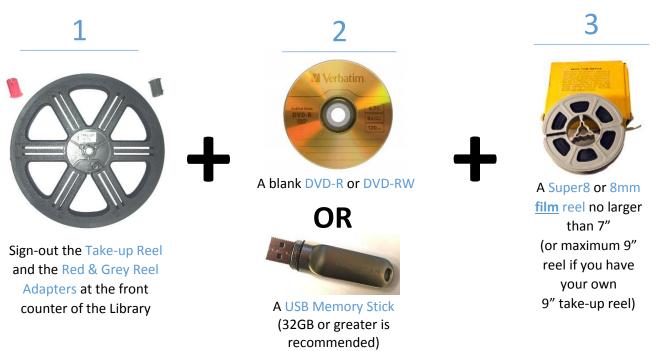

Blank DVDs and USB Memory sticks are available for purchase at the front counter of the library

### Setup the Equipment

1 Slide the front switch to select your film type

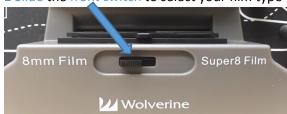

\* \* \* PRIVACY WARNING \* \* \* Remember to delete your files when you are finished by following the steps on the last page under Shutdown the Equipment. Your files will need to be deleted from both the computer and the Wolverine converter.

It is important that you select the correct film type. If you are unsure, look at the notched holes on your film. The holes for 8mm are off-set. The holes for Super8 are centered.

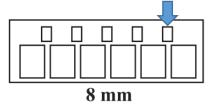

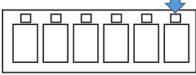

Super 8

- **2** Ensure the reel arm is raised
- 3 Mount the empty take-up reel on the right spindle | (the take-up reel must be signed out from the front desk)
- 4 Slide the lever left to open the flap door

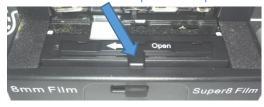

5 Mount your reel on the left spindle

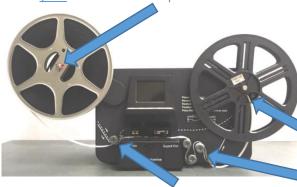

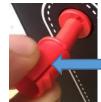

Note: If your reel has a large hole, you will need to attach the red reel adapter to the red spindle

- 6 Route your film along the solid white line painted on the chassis
- 7 Slide the film under the three (3) metal tabs

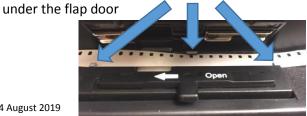

- 8 Continue routing your film along the white line and insert the end of your film into the notch on the empty take-up reel, manually turn the reel about one rotation
- **9** Close the flap door
- 10 Push the Power button

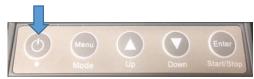

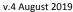

#### **Start Recording**

1 Typically the default settings work fine. If necessary, adjustments can be made to the exposure, sharpness and frame alignment by pressing the Menu button.

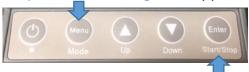

- 2 Press the Start/Stop button twice to begin recording (the red light will flash while recording is in progress)
- **3** When the film reaches the end of the reel, press the Start/Stop button to stop recording **Note:** there is a 2-second delay whenever you press the Start/Stop button

#### Rewind

- 1 Open the flap door, remove any film and close the flap door
- 2 Swap the reels your empty reel should now be on the right

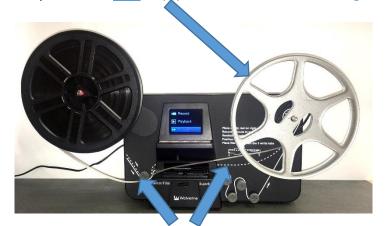

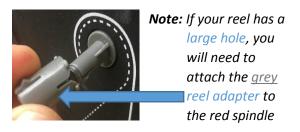

3 Route the film along the dotted line that is printed on the chassis

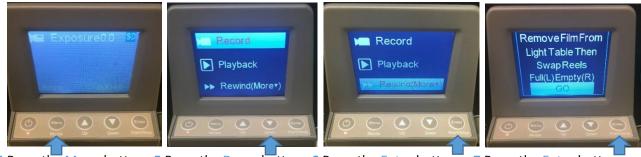

4 Press the Menu button 5 Press the Down button 6 Press the Enter button 7 Press the Enter button and highlight Rewind

**Note**: if the take-up reel is stopping, it is hitting the chassis. Pull it out from the chassis slightly.

- 5 When the film has finished rewinding, press the Start/Stop button
- 6 Remove the reels

### Make the Video Files available on the Computer

These steps will allow the computer to see your video files so that you can transfer them to a USB memory stick or to a DVD.

1 Login to the computer with your Library Card or Guest Pass

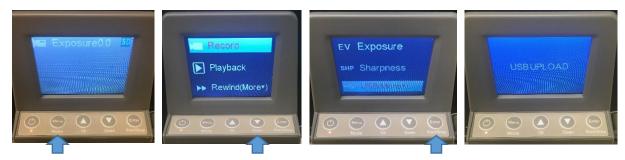

- 2 Press the Menu button 3 Press the Down button 4 Press the Enter button and highlight USB
- 5 A window will open on the computer

Double-click on FilmScanner, Double-click on MOVIE. Your movie files will be listed.

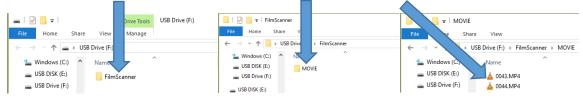

## Edit your video (Optional - Advanced)

Editing video files is beyond the scope of this document. However, CyberLink PowerDirector software is available on the computer for video editing.

Videos

1 Copy your video files from the Wolverine F:\FileScanner\MOVIE folder to the Videos Folder on the computer. Warning: do not skip this step. Editing your movies directly from the MOVIES folder on the Wolverine can corrupt your movie files

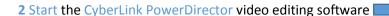

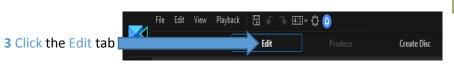

- 4 Click File, then Import, then Media files...
- 5 Hold the Ctrl key and click the videos you want to edit, click Open.
- 6 Click and drag each video down to a track, edit your video as you like
- 7 If you need help with the software, click on ? PowerDirector

### Copy Video Files to USB Memory Stick

- 1 Insert your USB stick into the front of the computer
- 2 Right-click on the MOVIE folder, Click Send to, Click USB DISK (E:)

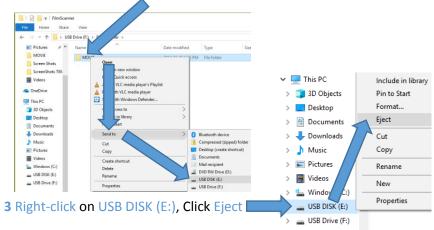

4 Remove your USB stick

#### Burn Video files to DVD

1 Copy your video files from the Wolverine F:\FileScanner\MOVIE folder to the Videos Folder on the computer. (Warning: do <u>not</u> skip this step. Working with movies directly from the MOVIES folder on the Wolverine can be problematic

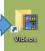

- 2 Start the CyberLink PowerDirector software
- 3 Click the Create Disc tab
- 4 Click on the Import Additional Videos button
- 5 Hold the Ctrl key and click on your video(s), click Open
- 6 Watch the slider in the bottom-left of the screen to ensure your video will fit on a DVD
- 7 Click to choose a Menu template, Click Apply to All Pages

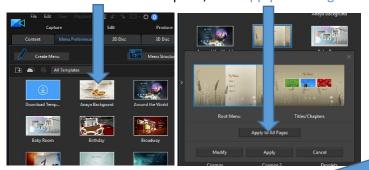

8 Click on 2D Disc, set the Aspect Ratio \

Note: 4:3 is recommended for 8mm and Super8 Film

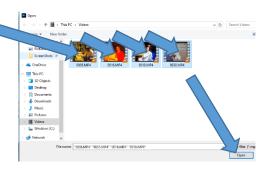

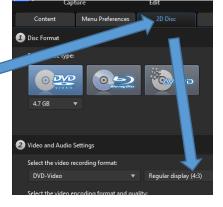

9 Edit the Menu as you like by clicking on on the various parts

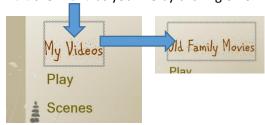

10 Click on Content, click on Menu Structure

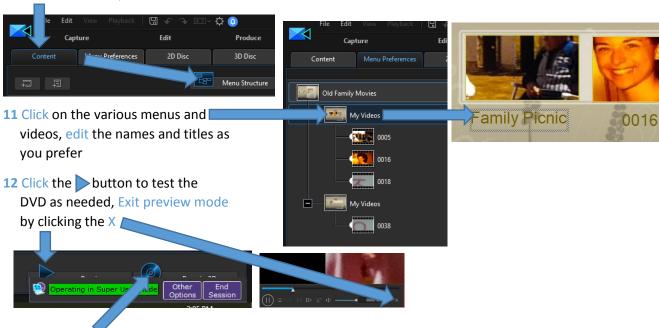

13 Click the button when you are ready to burn your movie to DVD

14 Insert a blank DVD, click Start Burning

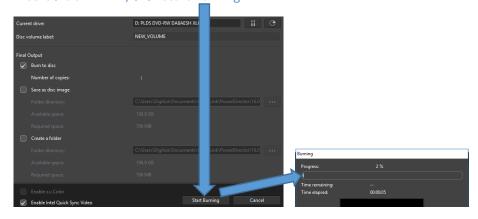

15 When burning is complete, click OK, click close

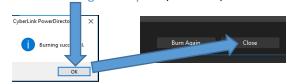

#### Shutdown the Equipment

#### \* \* \* PRIVACY WARNING \* \* \*

Two (2) steps are required to delete your files from the Library equipment, as outlined in steps 2 and 3 below.

Your files are located on both the computer and the Wolverine converter.

It is recommended that you test your USB memory stick or your DVD before proceeding with the steps below. Movie files are not recoverable once deleted.

1 Remove any USB Memory sticks and Eject any DVDs from the computer

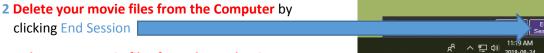

3 Delete your movie files from the Wolverine converter

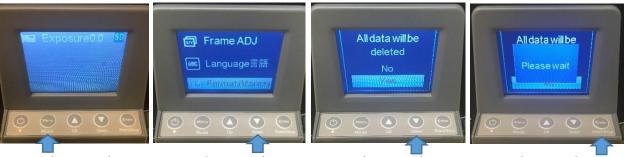

- 4 Press the Menu button 5 Press the Down button 6 Press the Down button 7 Press the Enter button and highlight Format and highlight Yes
- 8 Press the Power button on the Wolverine to turn it off

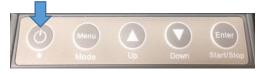

- 9 Remove all movie reels from the Wolverine
- 10 Return equipment to the front desk of the Library (take-up reel, red and grey adapters)